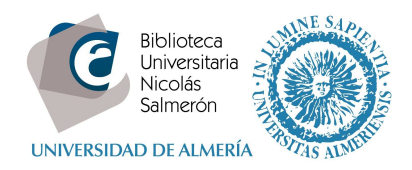

# **Cómo añadir publicaciones desde Scopus**

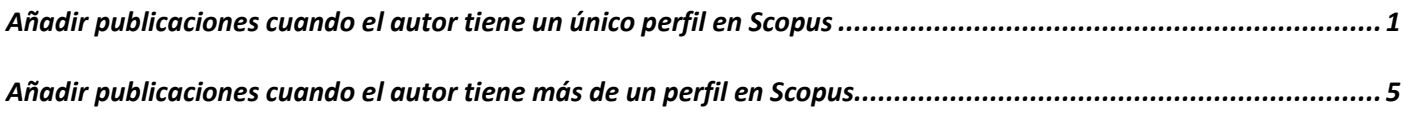

### **Añadir publicaciones cuando el autor tiene un único perfil en Scopus**

Scopus asigna a cada autor que tenga publicaciones en la base de datos un Scopus ID. Si el autor siempre ha firmado con el mismo nombre tendrá un único Scopus ID. Pero si el autor ha utilizado diferentes variantes de su nombre, tendrá más de un Scopus ID.

Para añadir las publicaciones seguiremos los siguientes pasos:

Entrar en http://orcid.org/ e "**iniciar sesión**". Poner correo electrónico y contraseña

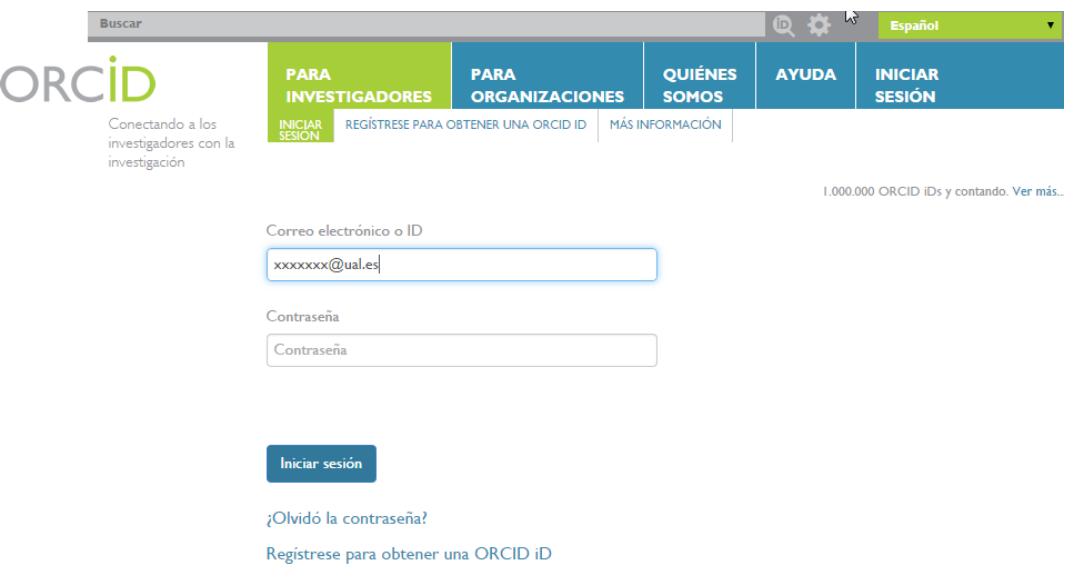

Ir a Obras – Agregar trabajos – Buscar y enlazar

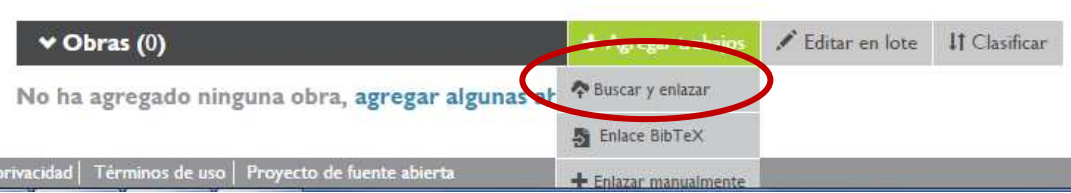

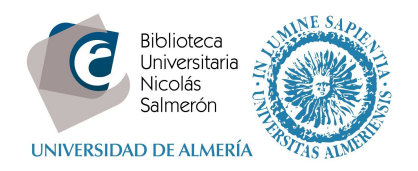

### Importar trabajos - Seleccionar Scopus to ORCID

#### **Scopus to ORCID**

Import your Identifier, profile and publications. The wizard helps you find the correct Scopus profile and to confirm your publications. You can then import the identifier and list of publications into ORCID. Any changes you make will be submitted to the Feedback team to update your Scopus profile.

#### Autorizar a la base de datos

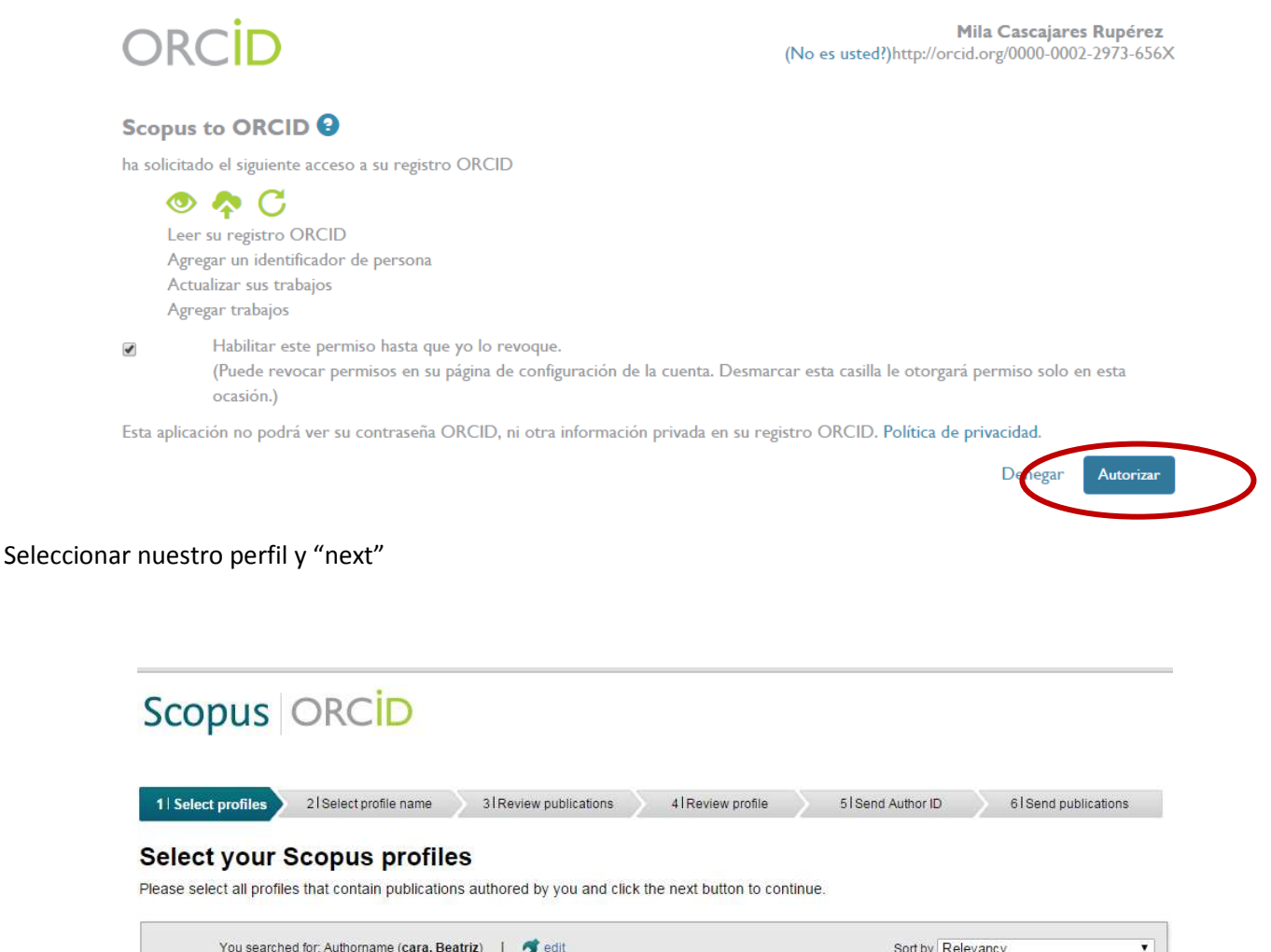

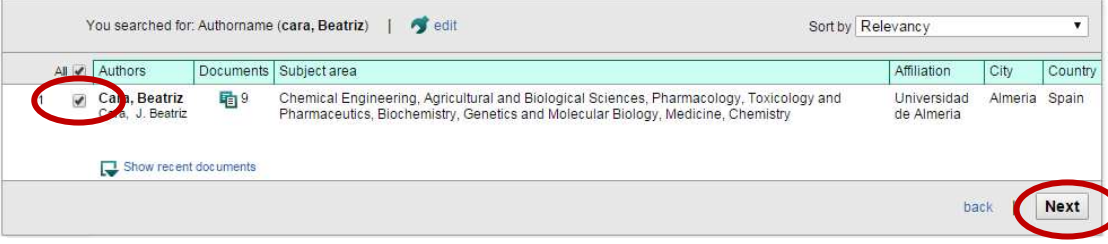

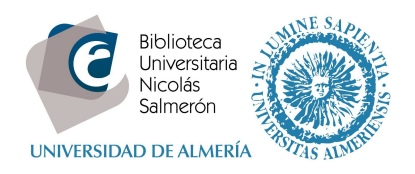

Elegir el nombre preferido según las variantes que Scopus ha encontrado

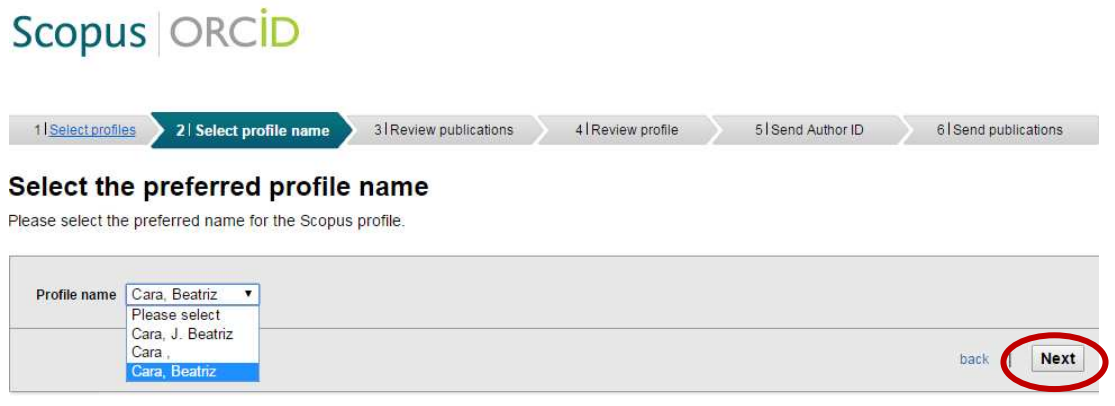

Scopus muestra nuestras publicaciones. Si alguna no es nuestra la desmarcamos

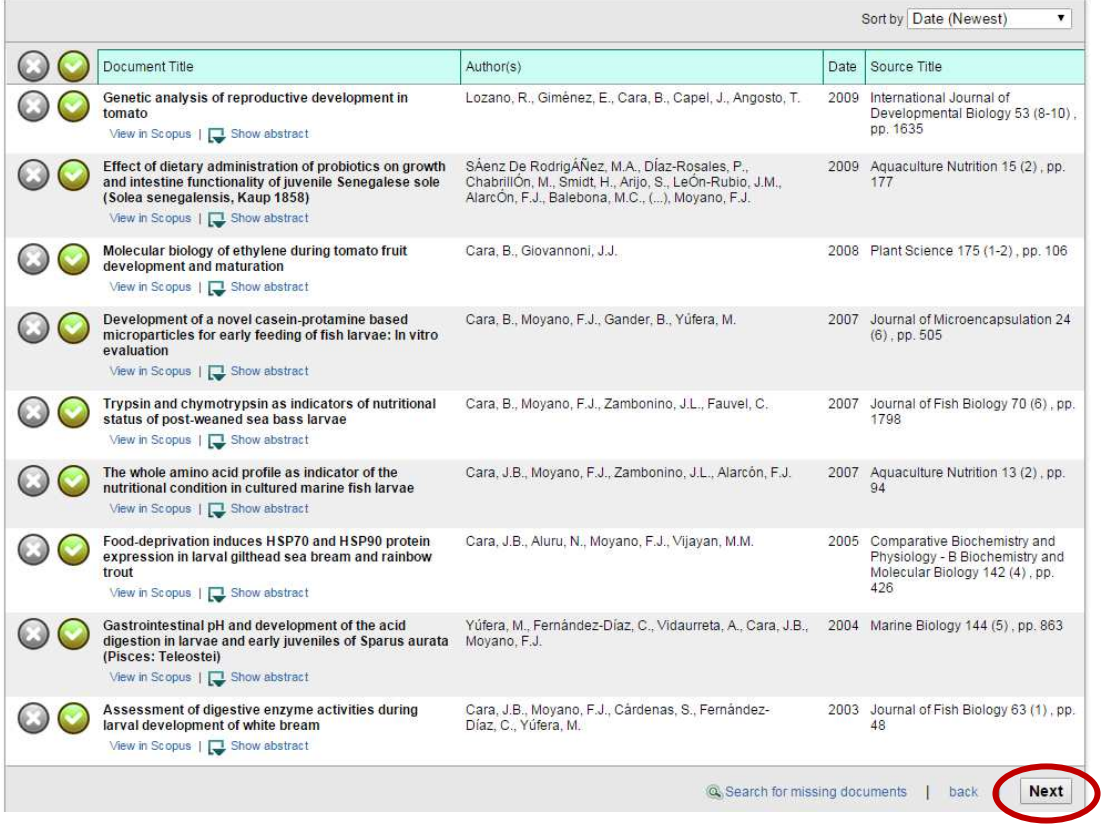

Scopus resume toda la información que va a importar

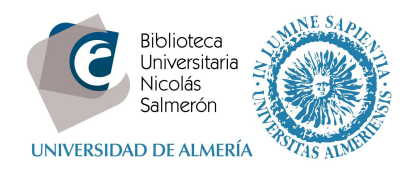

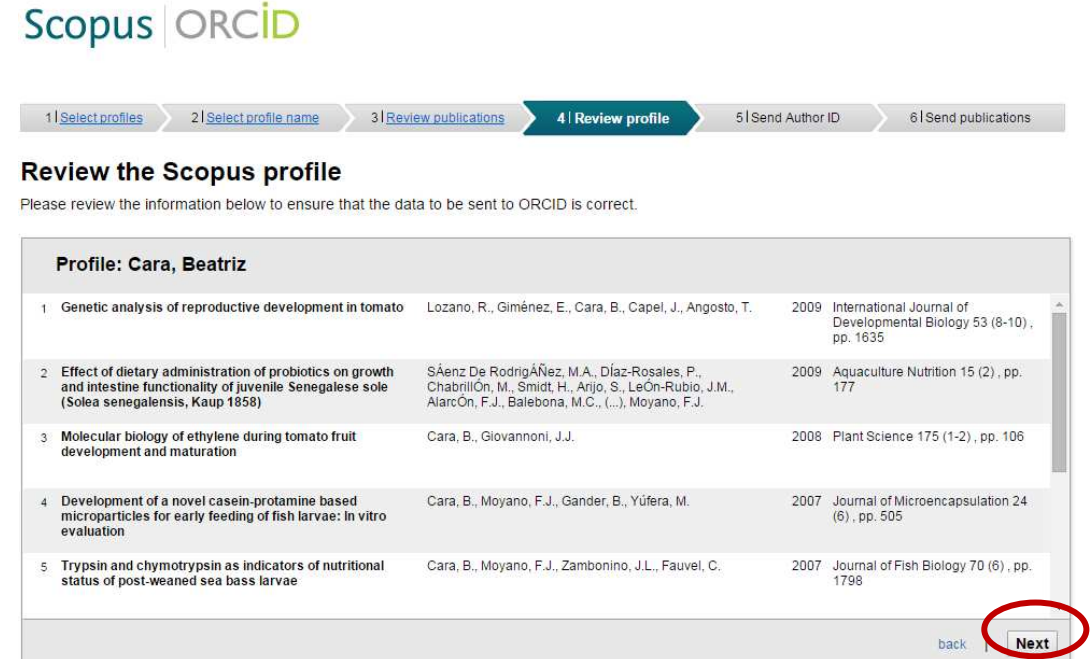

Indicar el correo electrónico para enviar los datos a ORCID

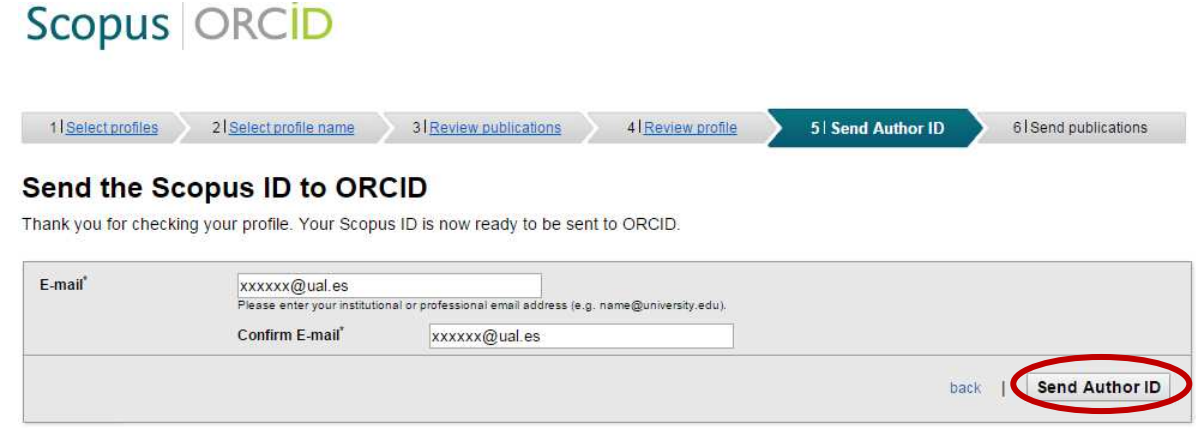

Confirmar de nuevo para publicar nuestros artículos en ORCID:

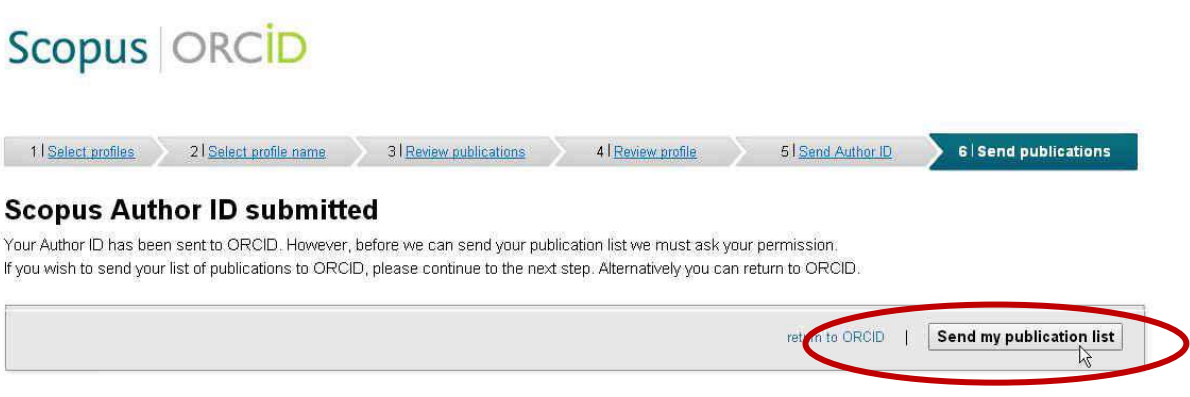

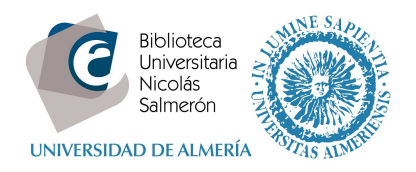

Scopus informa de que se ha realizado la importación y ofrece volver a ORCID.

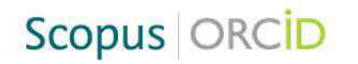

### **Scopus documents submitted**

Thank you for your request. We have now also sent your publication list to ORCID.

The Scopus Author Feedback Team

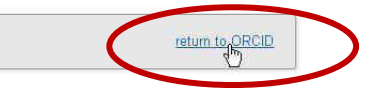

### Al volver veremos el listado de publicaciones y el Scopus ID

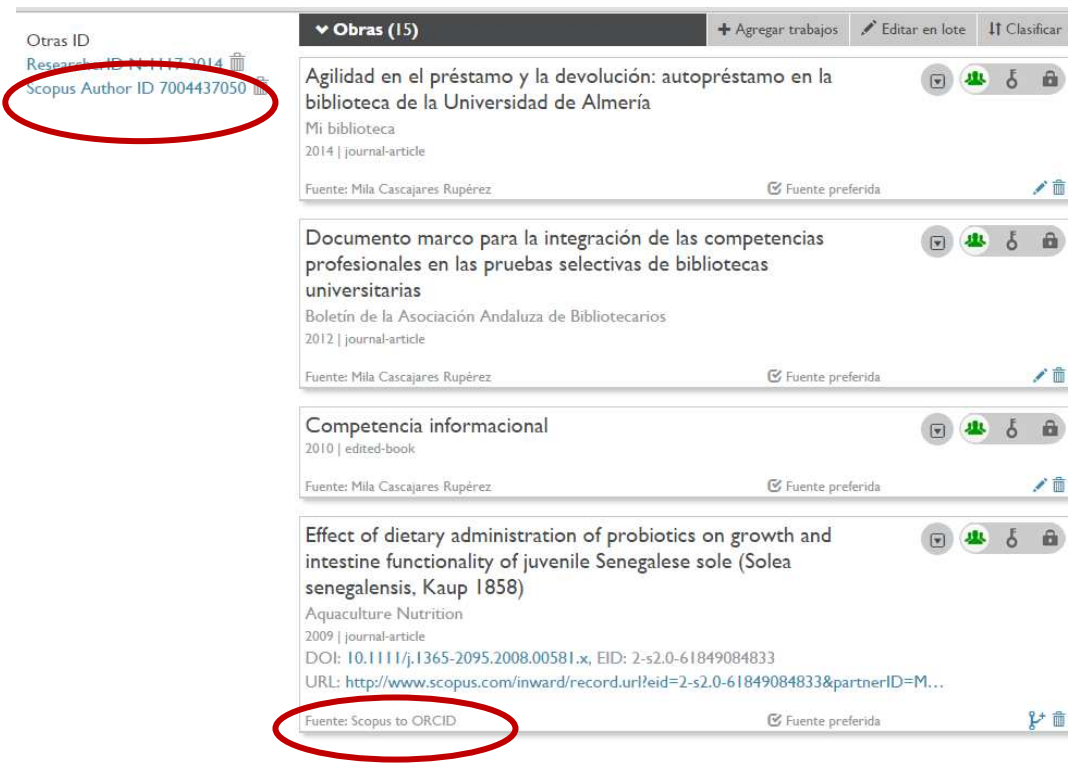

## **Añadir publicaciones cuando el autor tiene más de un perfil en Scopus**

En este caso, conviene unificar los perfiles del autor en Scopus.

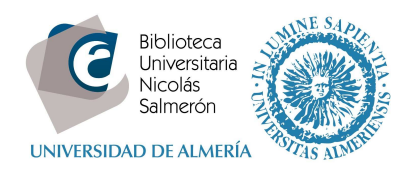

### Desde Scopus, buscar el nombre del autor y detectamos que hay variantes de nombre

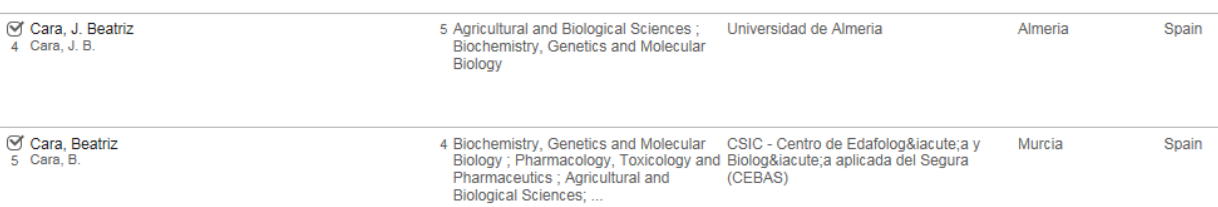

### Seleccionar los nombres y "Request to merge authors"

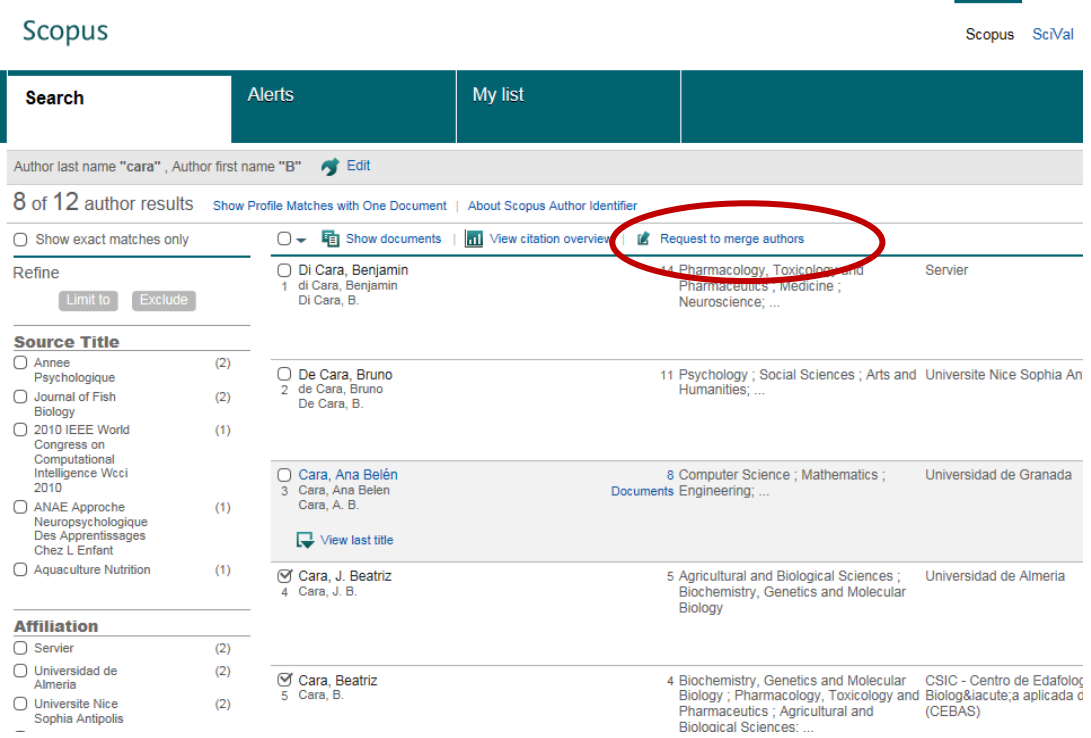

## **Scopus** Feedback

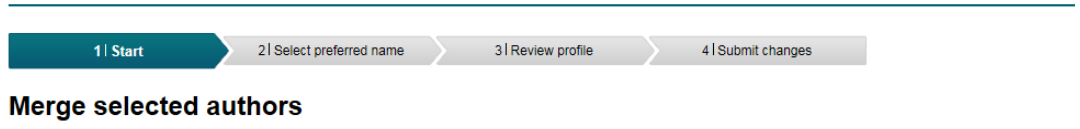

You have requested to merge the following authors:

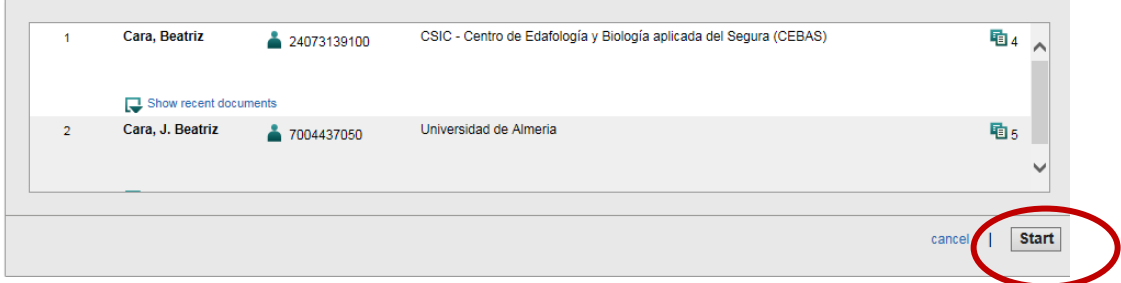

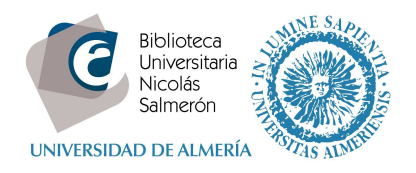

Elegir el nombre con el que queremos unificar ambos perfiles y "next"

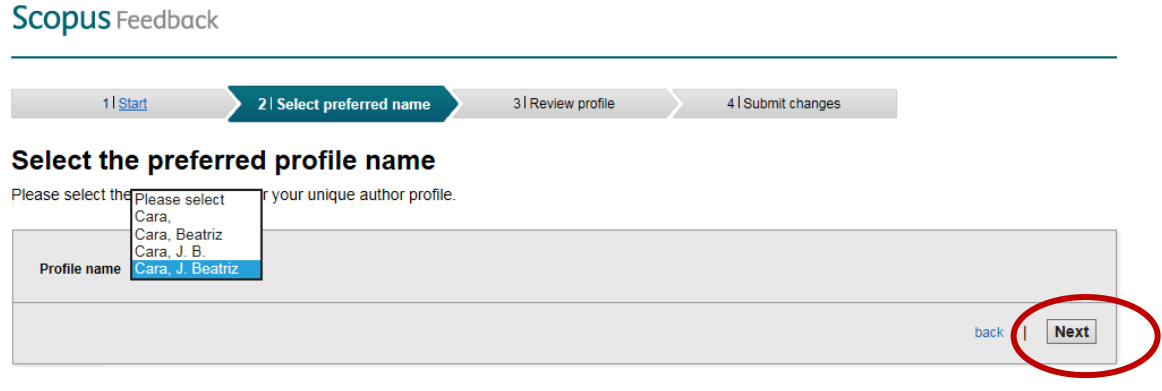

### Aparecen todas las obras ya juntas. Pulsar "next"

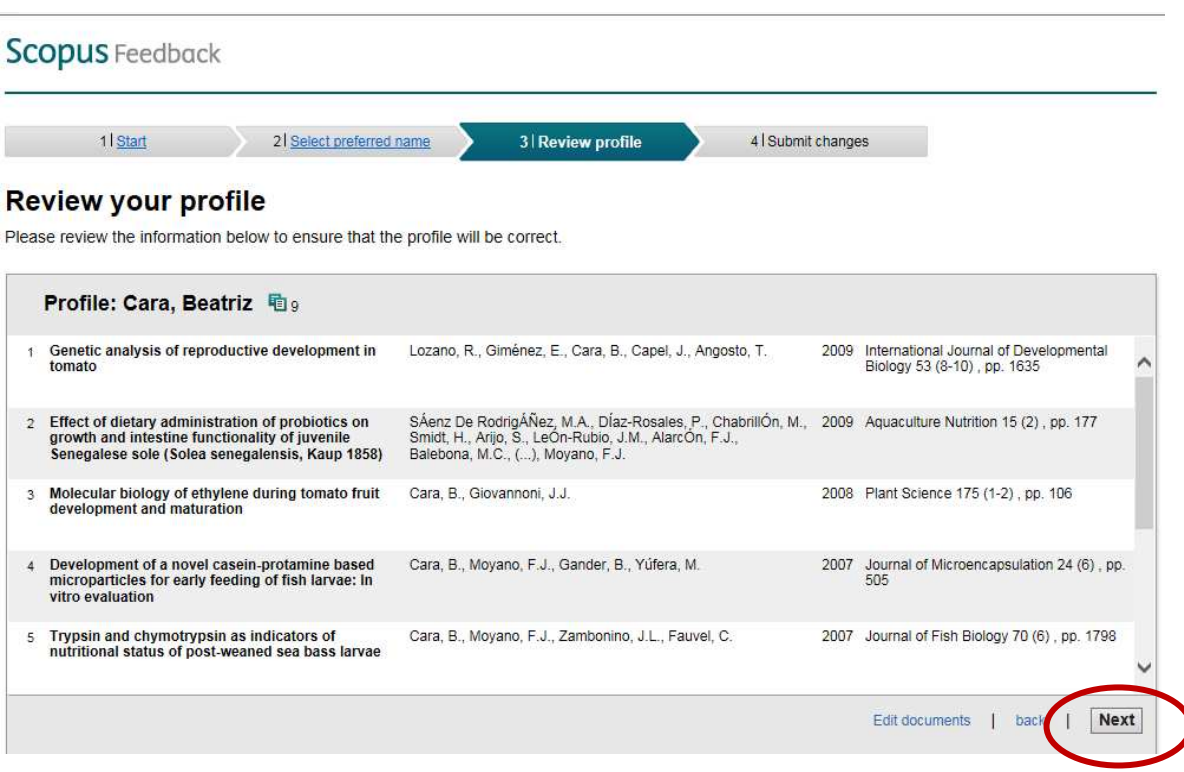

Enviar correo a Scopus para que unifiquen ambos perfiles

١

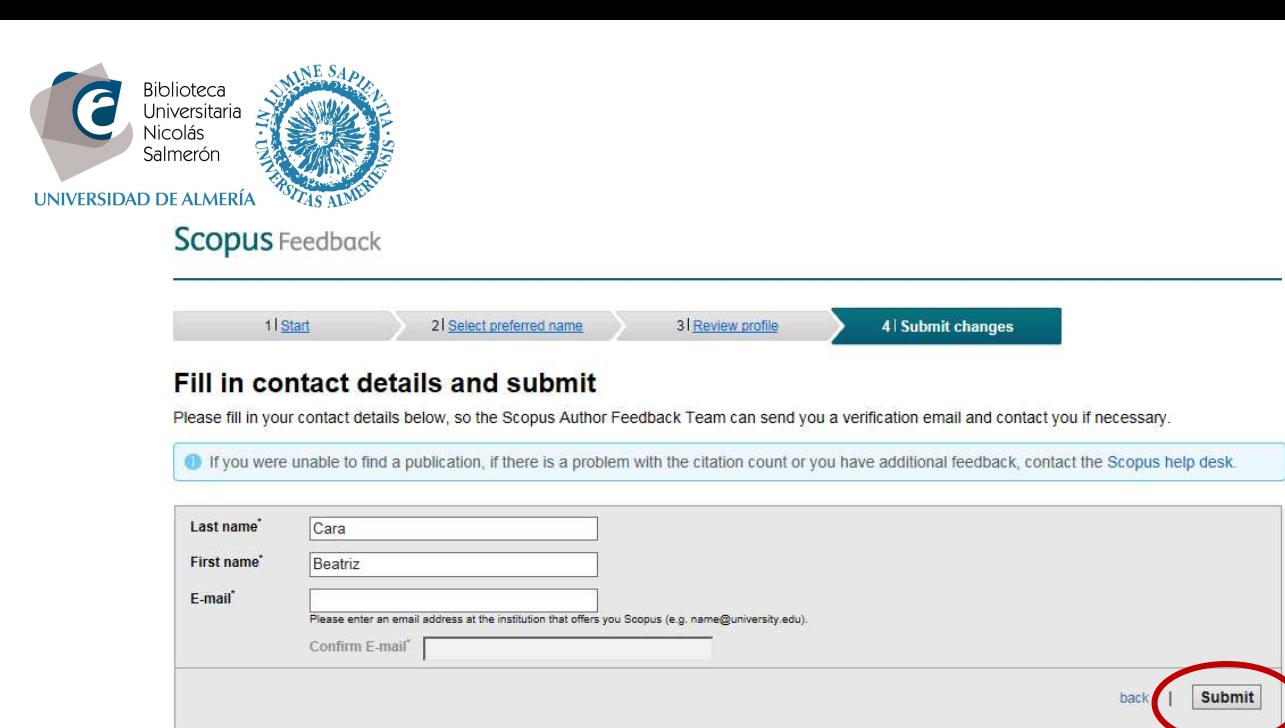

### **Scopus** Feedback

#### **Information submitted**

Thank you for your request, it has been verified automatically, you will receive an automatic notification when our customer support team has received your request

#### Kind regards,

The Scopus Author Feedback Team

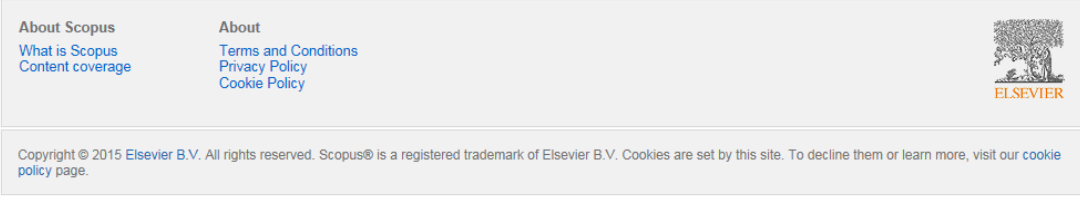

Scopus envía dos correos al autor: el primero indicando que su perfil va a ser unificado en los próximos días y el segundo cuando el perfil ya ha sido unificado.

Una vez unificado el perfil, añadir las publicaciones a ORCID